## Simulink® Test™ Release Notes

# MATLAB&SIMULINK®

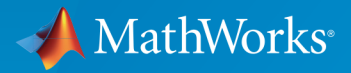

®

### How to Contact MathWorks

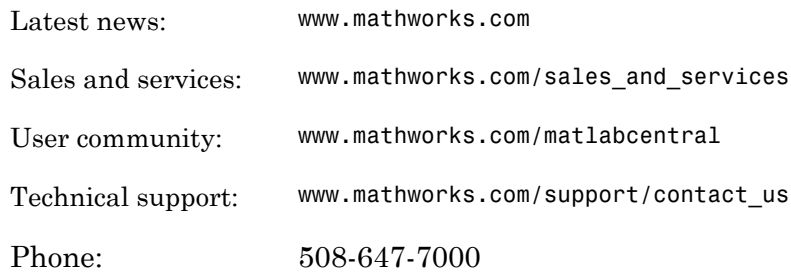

The MathWorks, Inc. 3 Apple Hill Drive Natick, MA 01760-2098

#### *Simulink® Test™ Release Notes*

#### © COPYRIGHT 2015 by The MathWorks, Inc.

The software described in this document is furnished under a license agreement. The software may be used or copied only under the terms of the license agreement. No part of this manual may be photocopied or reproduced in any form without prior written consent from The MathWorks, Inc.

FEDERAL ACQUISITION: This provision applies to all acquisitions of the Program and Documentation by, for, or through the federal government of the United States. By accepting delivery of the Program or Documentation, the government hereby agrees that this software or documentation qualifies as commercial computer software or commercial computer software documentation as such terms are used or defined in FAR 12.212, DFARS Part 227.72, and DFARS 252.227-7014. Accordingly, the terms and conditions of this Agreement and only those rights specified in this Agreement, shall pertain to and govern the use, modification, reproduction, release, performance, display, and disclosure of the Program and Documentation by the federal government (or other entity acquiring for or through the federal government) and shall supersede any conflicting contractual terms or conditions. If this License fails to meet the government's needs or is inconsistent in any respect with federal procurement law, the government agrees to return the Program and Documentation, unused, to The MathWorks, Inc.

#### **Trademarks**

MATLAB and Simulink are registered trademarks of The MathWorks, Inc. See [www.mathworks.com/trademarks](http://www.mathworks.com/trademarks) for a list of additional trademarks. Other product or brand names may be trademarks or registered trademarks of their respective holders.

#### **Patents**

MathWorks products are protected by one or more U.S. patents. Please see [www.mathworks.com/patents](http://www.mathworks.com/patents) for more information.

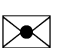

 $\boldsymbol{\mathcal{D}}$ 

# **Contents**

### **[R2015b](#page-4-0)**

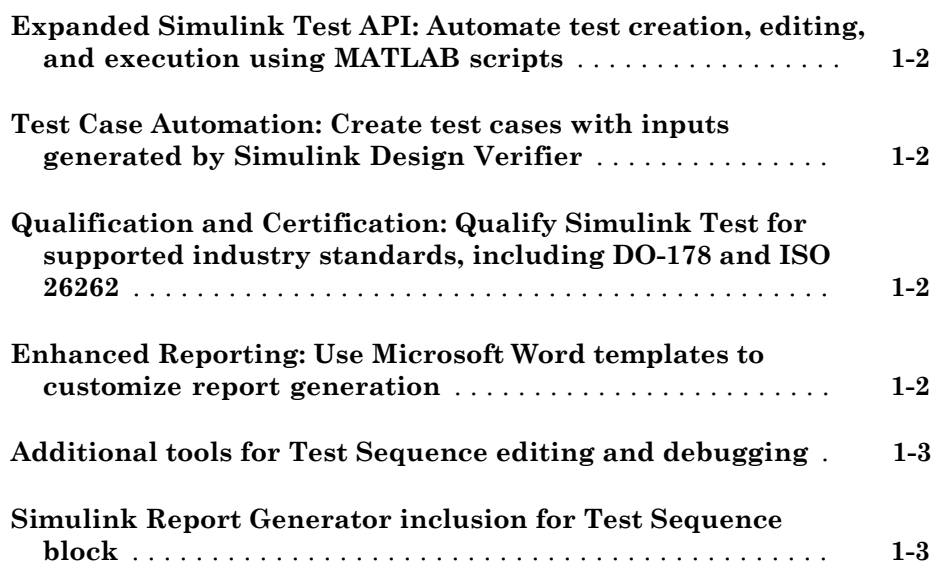

#### **[R2015a](#page-8-0)**

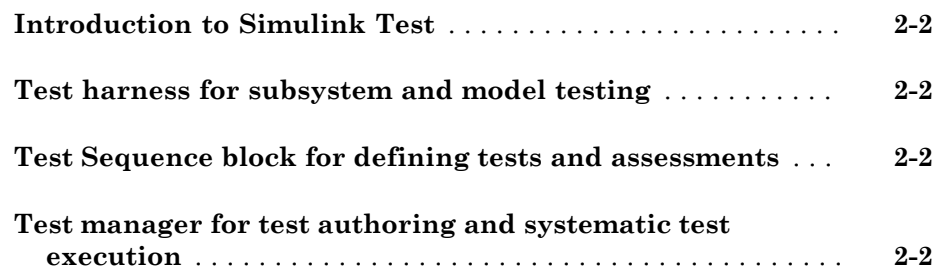

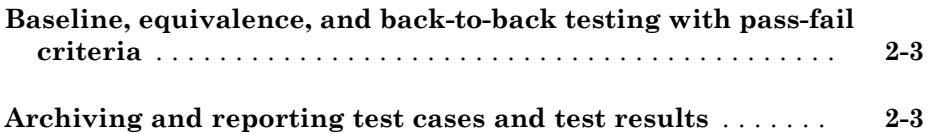

# R2015b

<span id="page-4-0"></span>Version: 1.1

New Features

Bug Fixes

#### <span id="page-5-0"></span>Expanded Simulink Test API: Automate test creation, editing, and execution using MATLAB scripts

You can use functions, classes, and methods to programmatically:

- Generate test cases from a model based on existing test harnesses and signal builder groups. See sltest.testmanager.createTestsFromModel.
- Edit test case simulation properties, parameter sets, and comparison criteria
- Create test files, test suites, and test cases
- Copy and move test suites and test cases
- Run individual test suites and test cases
- Copy a test harness, including its contents, configuration set, properties, and model association, using the sltest.harness.clone function

<span id="page-5-1"></span>For more information about using the API, see "Automate Tests Programmatically".

#### Test Case Automation: Create test cases with inputs generated by Simulink Design Verifier

Starting with the results of a Simulink® Design Verifier™ analysis, Simulink Test™ creates test cases that use the inputs generated by Simulink Design Verifier. Test cases appear in the test manager and can use an existing or new test harness. See "Test Models Using Inputs Generated by Simulink Design Verifier".

### <span id="page-5-2"></span>Qualification and Certification: Qualify Simulink Test for supported industry standards, including DO-178 and ISO 26262

You can use the IEC Certification Kit and DO Qualification Kit to qualify Simulink Test for supported industry standards, including DO-178, ISO 26262, and IEC 61508.

### <span id="page-5-3"></span>Enhanced Reporting: Use Microsoft Word templates to customize report generation

If you have a MATLAB® Report Generator™ license, you can insert report items from the Simulink Test generated report into your own Microsoft® Word templates. For more information on report generation, see "Export Test Results and Generate Reports".

### <span id="page-6-0"></span>Additional tools for Test Sequence editing and debugging

The test sequence editor includes new tools you can use when creating, editing, and debugging a test sequence, including

- Undo and redo edits
- Cut, copy, and paste test steps using keyboard shortcuts
- <span id="page-6-1"></span>• Simulation rollback

#### Simulink Report Generator inclusion for Test Sequence block

You can include data from Test Sequence blocks in a report, using the Test Sequence component in Simulink Report Generator.

# R2015a

<span id="page-8-0"></span>Version: 1.0

New Features

#### <span id="page-9-0"></span>Introduction to Simulink Test

Simulink Test provides tools for authoring, managing, and systematically executing simulation-based tests. You can create nonintrusive test harnesses to test models and subsystems. You can generate reports, archive and review test results, rerun failed tests, and debug the component or system under test.

#### <span id="page-9-1"></span>Test harness for subsystem and model testing

Test harnesses provide a separate, nonintrusive testing environment for your models. A test harness associates with a particular model or model component and persists with the model. You define tests by adding inputs and assessments to the harness, and you can set harness-specific simulation parameters. The test harness synchronizes model changes to the main model. The test manager can access the test harnesses in your model. See [Refine, Test, and Debug a Subsystem](http://www.mathworks.com/help/releases/R2015a/sltest/ug/refine-and-test-a-subsystem-in-isolation.html) and [Test Harness and Model Relationship.](http://www.mathworks.com/help/releases/R2015a/sltest/ug/relationship-between-harness-and-model-block-diagrams.html)

#### <span id="page-9-2"></span>Test Sequence block for defining tests and assessments

Test Sequence blocks concisely define a series of test steps and transitions using MATLAB action language. Each step defines the block output values and the condition that triggers the transition to another test step. You can define a test step hierarchy using different transition modes. Test Sequence blocks include concise output functions, such as square and sawtooth, and operators that return temporal information, such as the elapsed step time or the duration of a condition.

You can assess the model operation in the test sequence, or in a separate Test Sequence block. See [Test Downshift Points of a Transmission Controller](http://www.mathworks.com/help/releases/R2015a/sltest/ug/test-downshift-points-of-a-transmission-controller.html) and the [Test Sequence](http://www.mathworks.com/help/releases/R2015a/sltest/ref/testsequence.html) block.

#### <span id="page-9-3"></span>Test manager for test authoring and systematic test execution

The Simulink Test manager enables you to organize and run large sets of tests for Simulink models. Using the test manager, you can author and execute test cases individually or as a batch. You can also link to test requirements from each test case if you have a Simulink Verification and Validation™ license. After you execute tests, the test outcome and any simulation output appear in the **Results and Artifacts** pane of the test manager.

### <span id="page-10-0"></span>Baseline, equivalence, and back-to-back testing with pass-fail criteria

You can test models using baseline and equivalence test case templates in the test manager. Baseline test cases compare simulation output to defined expected outputs. Equivalence test cases compare simulation output a second simulation. The simulation output comparison is evaluated according to absolute or relative tolerances, which you specify under **Baseline Criteria** or **Equivalence Criteria**. For more information on tolerances, see [How Tolerances Are Applied to Test Criteria](http://www.mathworks.com/help/releases/R2015a/sltest/ug/how-tolerances-are-applied-to-test-criteria.html).

### <span id="page-10-1"></span>Archiving and reporting test cases and test results

After you execute tests, you can export the results in the **Results and Artifacts** pane of the test manager to a file or save them in a report. For more information on exporting results and generating reports, see [Export Test Results and Generate Reports.](http://www.mathworks.com/help/releases/R2015a/sltest/ug/create-a-test-results-report.html)